Navodila za uporabo izdelkov programske opreme Microsoft

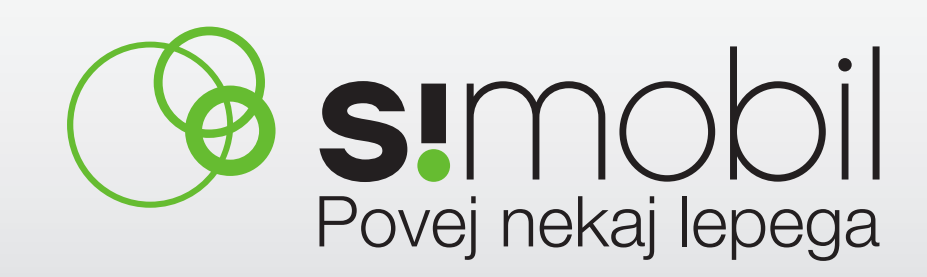

### Kazalo

#### Navodila za konfiguracijo odjemalca za e-pošto Outlook

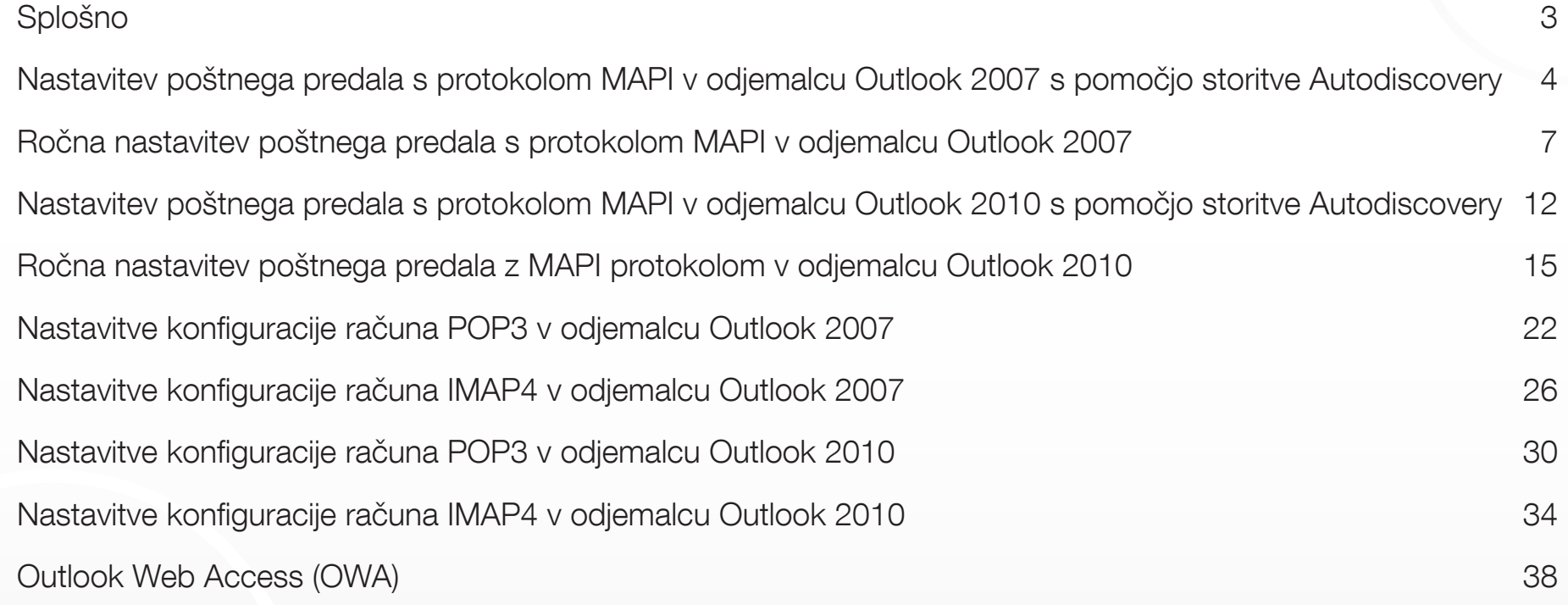

Navodila za spremembo uporabniškega gesla za uporabnike storitev Microsoft

Navodila za ustvarjanje skupnega koledarja za uporabnike sistema Microsoft Exchange Navodila za prijavo z odjemalcem Lync

## Navodila za konfiguracijo odjemalca za e-pošto Outlook

#### Splošno

Odjemalci, ki podpirajo storitev:

- Outlook 2010,
- Outlook 2007.
- Entourage 2008 for Mac, Web Services Edition,
- Outlook 2011 for Mac.

Odjemalec Outlook 2003 ni podprt. Svetujemo nadgradnjo iz programa Outlook 2003 v Outlook 2007 ali 2010.

#### Nastavitev poštnega predala s protokolom MAPI v odjemalcu Outlook 2007 s pomočjo storitve Autodiscovery

1. Začnite s pritiskom na gumb Start in izberite možnost Nadzorna plošča -> E-pošta (ikona) Pokaži profile.

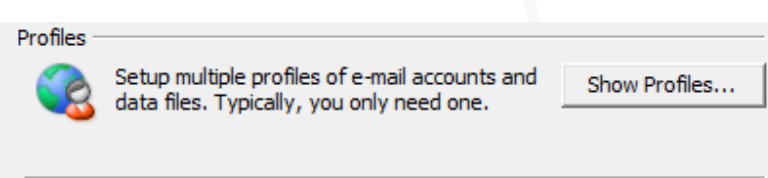

Izberite možnost Dodaj za nastavitev novega profila. Nato izberite ime profila in potrdite (OK).

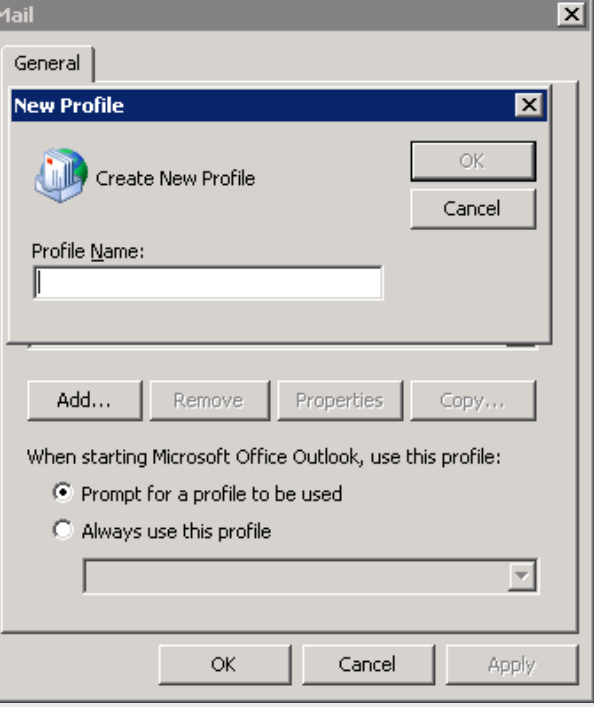

2. Vpišite svoje ime in poštni naslov, ki ste ga posredovali kot želeno uporabniško ime, ter dvakrat vnesite geslo, ki ste ga dobili ob odprtju novega računa.

Npr: Ime: Janez Novak E-poštni naslov: janez.novak@mojadomena.si Geslo: **<vaše geslo>** 

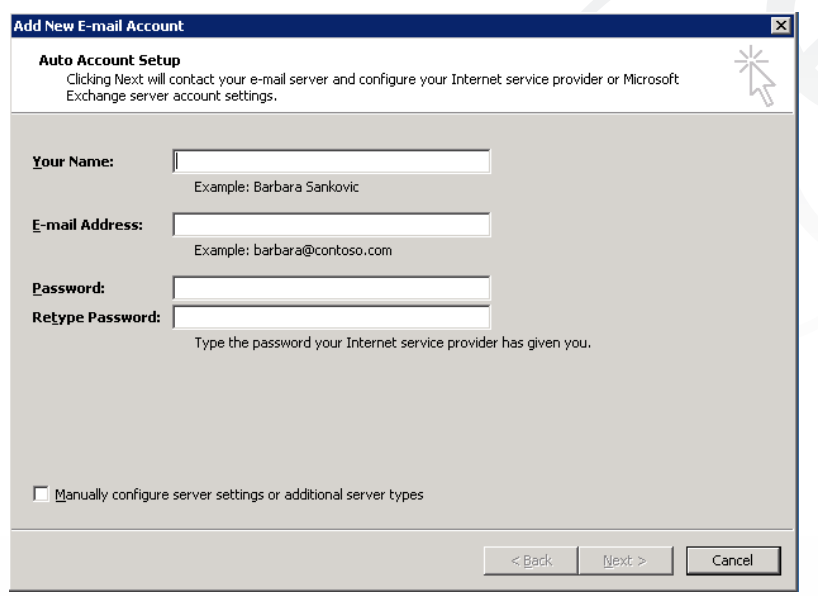

3. V okno, ki se prikaže, ponovno vpišite uporabniško ime in geslo.

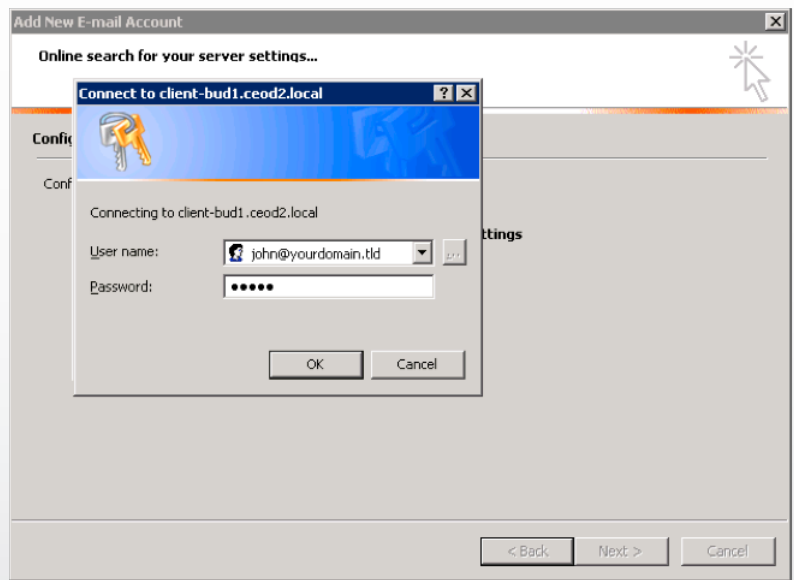

4. Počakajte, dokler ni proces konfiguracije končan.

Ko je proces konfiguracije odjemalca Outlook 2007 končan, potrdite s klikom na Končaj.

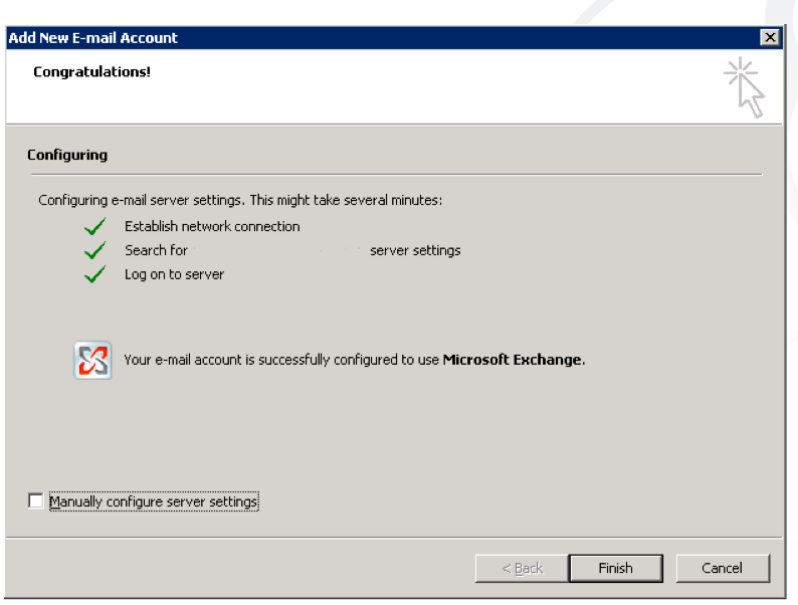

5. Zaženite Outlook 2007 in izberite profil, ki ste ga ravnokar ustvarili. Vpišite svoje uporabniško ime (e-poštni naslov) in geslo.

### Ročna nastavitev poštnega predala s protokolom MAPI v odjemalcu Outlook 2007

1. Začnite s pritiskom na gumb Start in izberite možnost Nadzorna plošča -> E-pošta (ikona) ter Pokaži profile.

Izberite možnost Dodaj za nastavitev novega profila. Nato izberite ime profila potrdite (OK).

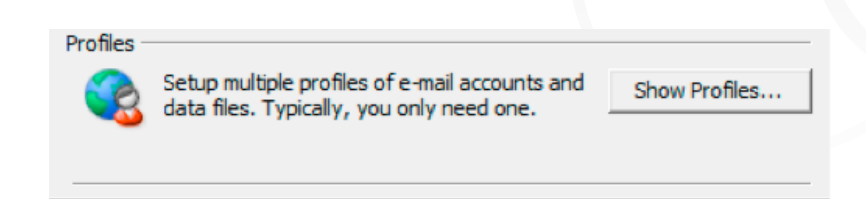

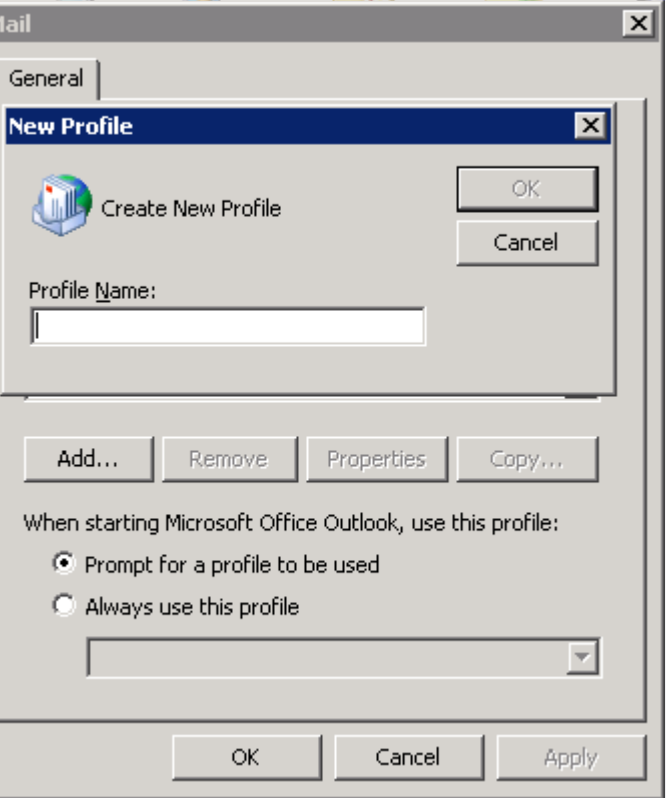

2. V oknu Dodaj nov račun obkljukajte možnost Ročna konfiguracija strežniških nastavitev ali dodatnih nastavitev, nato izberite možnost Naprej.

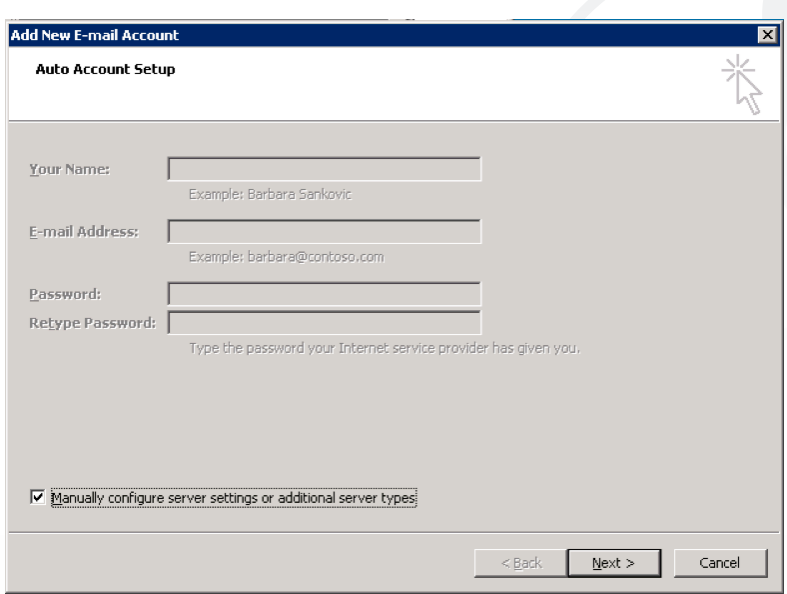

3. Izberite opcijo Microsoft Exchange in nato pritisnite Naprej.

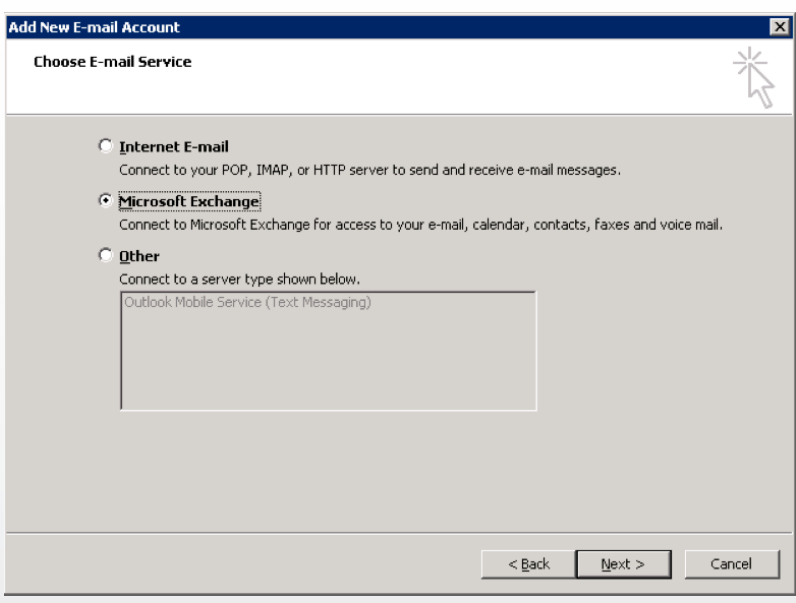

4. V naslednjem oknu izpolnite polja na sledeč način:

Microsoft Exchange Server: **client-bud1.ceod2.local** Uporabniško ime: <vašeime@vašadomena.tld>

Če označite možnost Uporabi predpomnjeni Exchangeev način boste lahko brali svojo e-pošto, tudi ko niste povezani z internetom.

Ne pritiskajte gumba Preveri ime. Pritisnite gumb Več nastavitev. г

5. Prikazalo se bo pojavno okno potrdite s klikom V redu.

6. Naslednje okno le potrdite s klikom na gumb V redu.

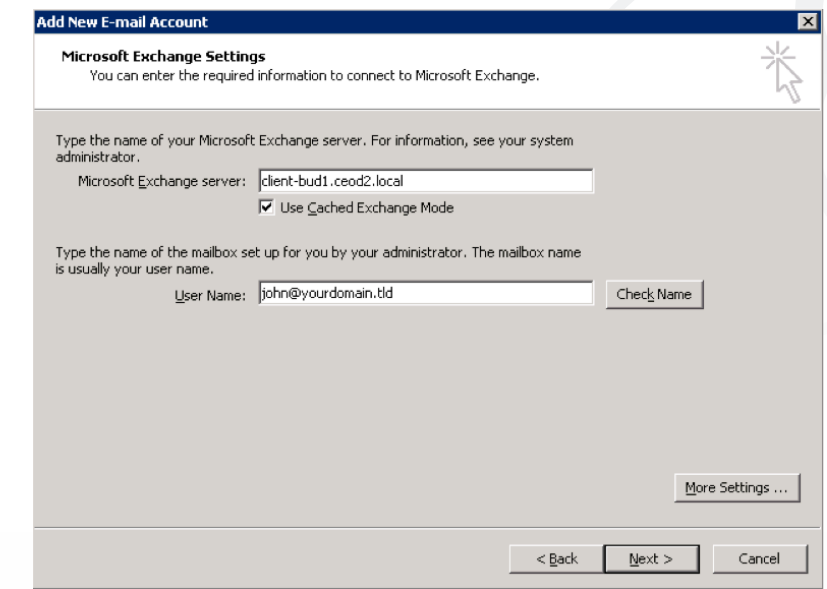

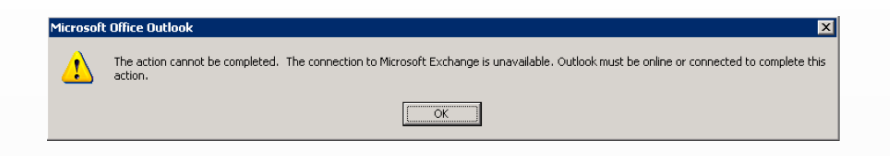

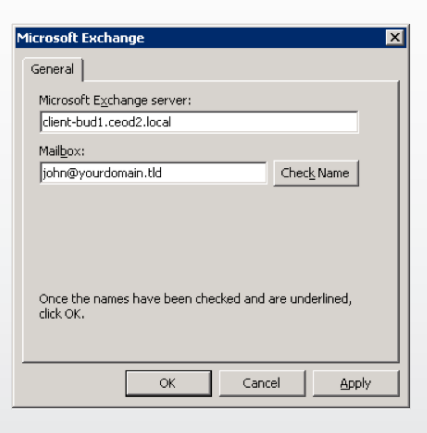

7. V naslednjem oknu pojdite na zavihek z nazivom Povezava in obkljukajte možnost Povezava z Microsoft Exchange z uporabo HTTP na dnu okna.

Nato kliknite Nastavitev Exchange Proxyja.

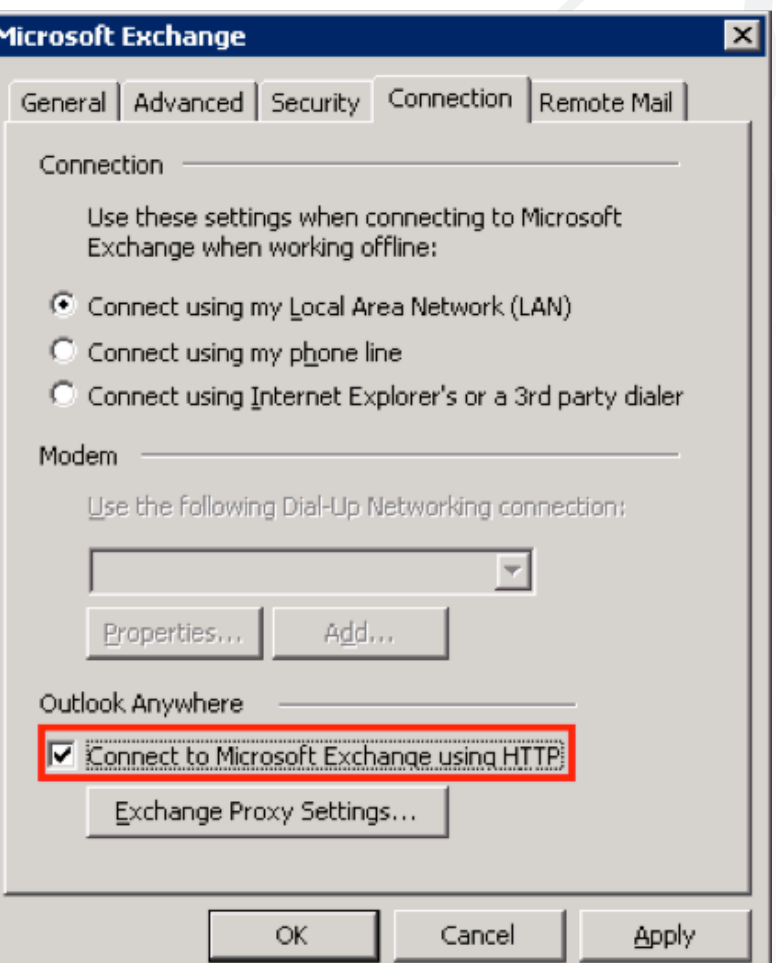

8. V polje pod besedilom Uporabi ta URL za povezavo z mojim proxy strežnikom za Exchange vnesite: mail.ms.simobil.si.

Obkljukajte možnost Poveži se samo z SSL. V polje pod besedilom Poveži se samo s proxy strežniki, ki imajo to ime v svojem certifikatu vtipkajte: msstd:\*.ms.simobil.si

V razdelku preverjanje pristnosti proxy strežnika izberite možnost Osnovno preverjanje pristnosti in potrdite (V redu).

V oknu Microsoft Exchange kliknite V redu.

9. Zaženite Outlook 2007 in izberite profil, ki ste ga ravnokar ustvarili.

Vpišite svoje uporabniško ime (e-poštni naslov) in geslo.

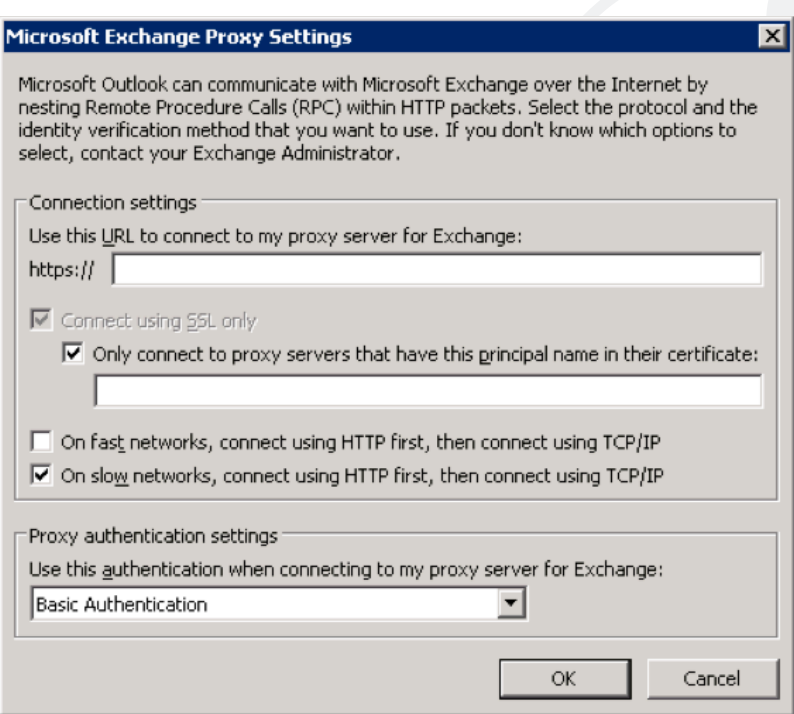

#### Nastavitev poštnega predala s protokolom MAPI v odjemalcu Outlook 2010 s pomočjo storitve Autodiscovery

1. Začnite s pritiskom na gumb Start in izberite možnost Nadzorna plošča -> E-pošta (ikona) ter Pokaži profile.

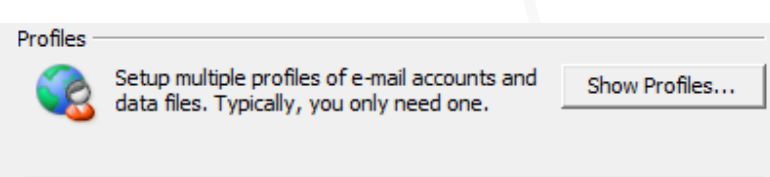

Izberite možnost Dodaj za nastavitev novega profila. Izberite ime profila nato potrdite (V redu).

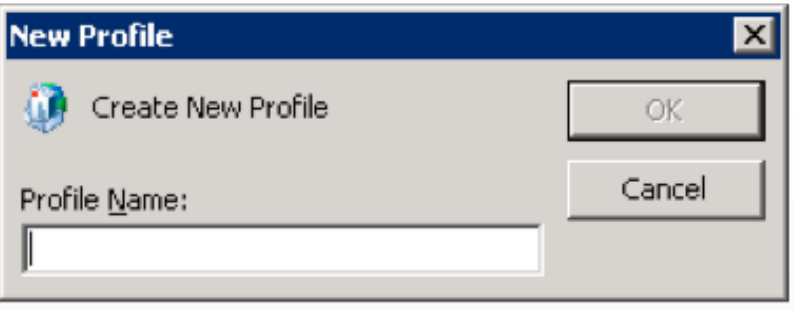

2. Vpišite svoje ime in poštni naslov, ki ste ga posredovali kot želeno uporabniško ime, ter dvakrat vnesite geslo, ki ste ga dobili ob odprtju novega računa.

Npr: Ime: Janez Novak E-poštni naslov: janez.novak@mojadomena.si Geslo: **<vaše geslo>** 

3. V okno, ki se prikaže, ponovno vpišite uporabniško ime in geslo.

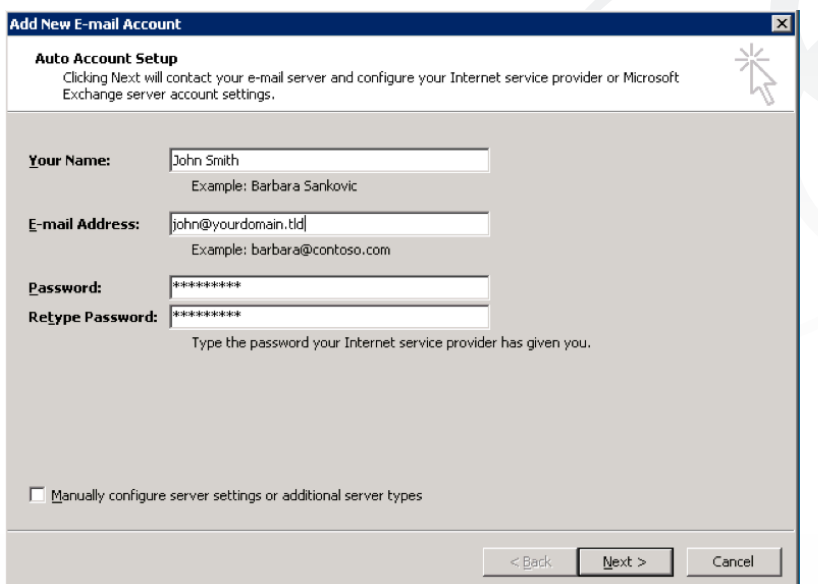

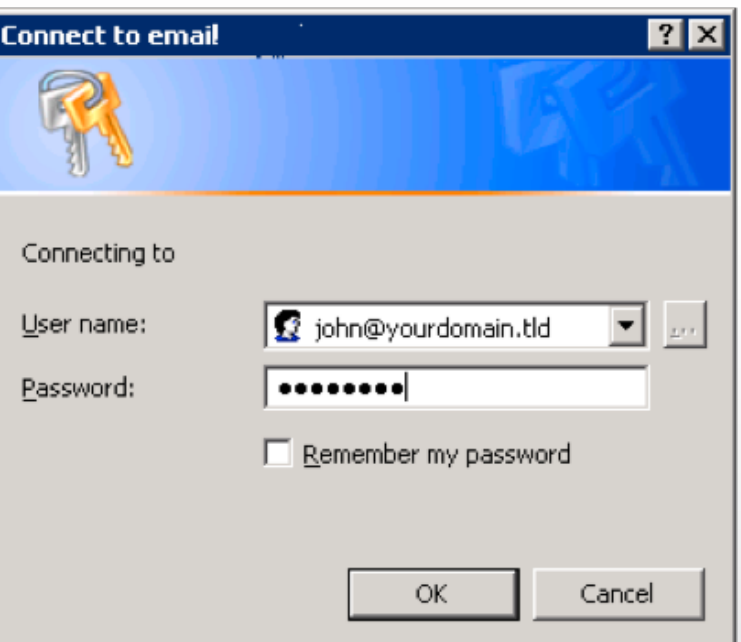

4. Počakajte, dokler ni proces konfiguracije končan.

Ko je proces konfiguracije odjemalca Outlook 2010 končan, potrdite s klikom na Končaj.

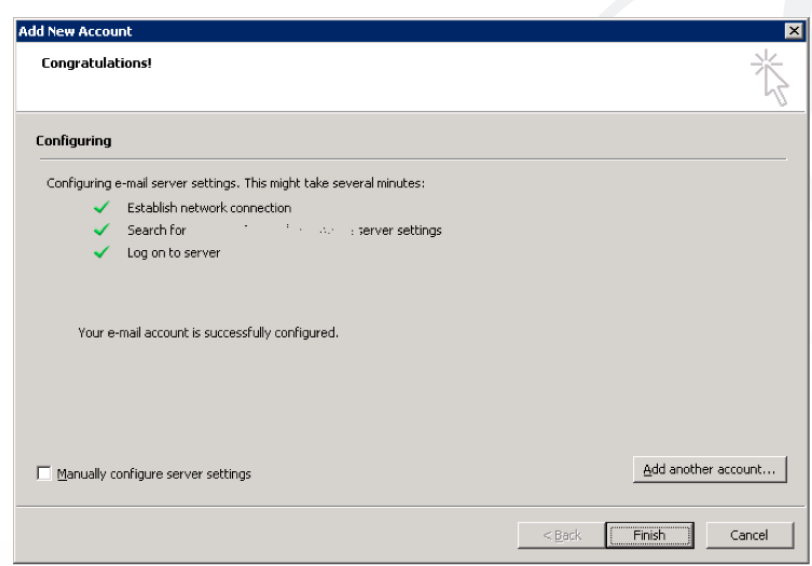

5. Zaženite Outlook 2010 in izberite profil, ki ste ga ravnokar ustvarili.

Vpišite svoje uporabniško ime (e-poštni naslov) in geslo.

### Ročna nastavitev poštnega predala z MAPI protokolom v odjemalcu Outlook 2010

1. Začnite s pritiskom na gumb Start in izberite možnost Nadzorna plošča -> E-pošta (ikona) ter Pokaži profile.

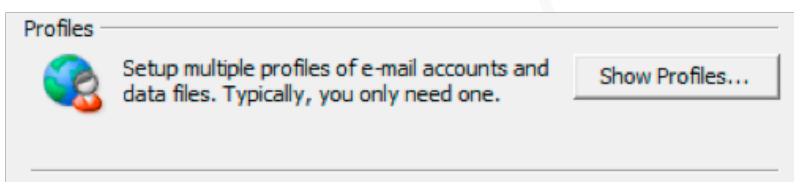

Izberite možnost Dodaj za nastavitev novega profila. Nato izberite ime profila in potrdite (OK).

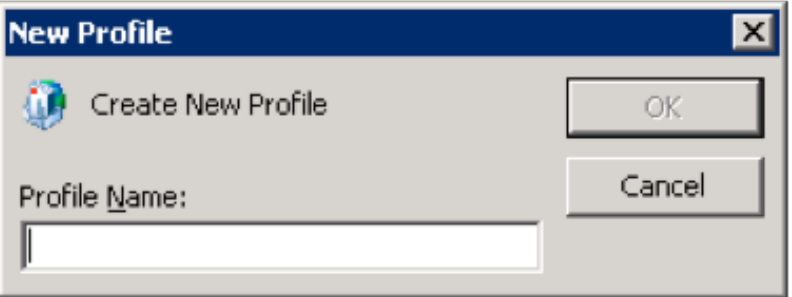

2. V oknu Dodaj nov račun obkljukajte možnost Ročna konfiguracija strežniških nastavitev ali dodatnih nastavitev, nato izberite možnost Naprej.

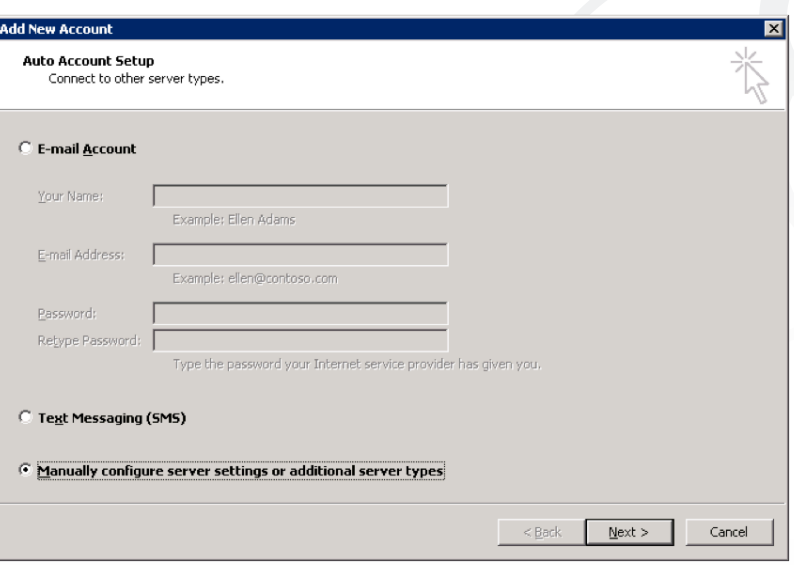

3. Izberite opcijo Microsoft Exchange in nato pritisnite Naprej.

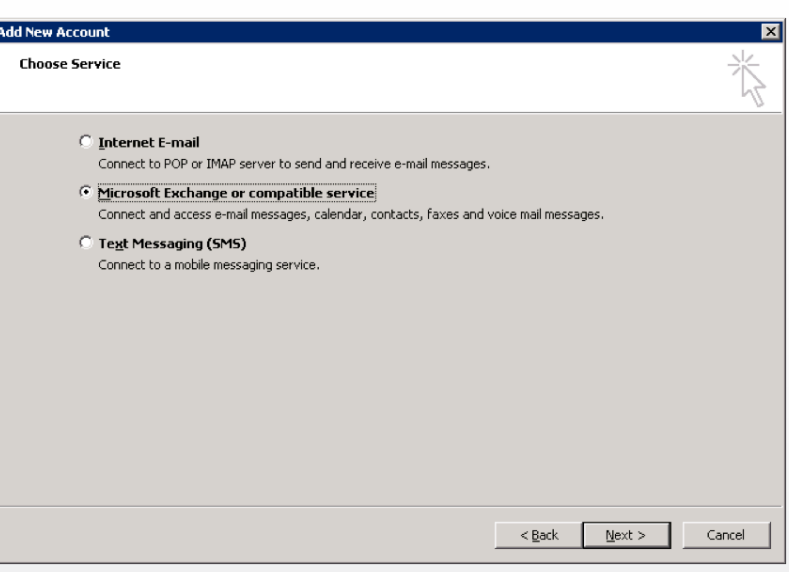

4. V naslednjem oknu izpolnite polja na sledeč način:

Microsoft Exchange Server: **client-bud1.ceod2.local** Uporabniško ime: <vašeime@vašadomena.tld>

Če označite možnost Uporabi predpomnjeni Exchangeev način boste lahko brali svojo e-pošto, tudi ko niste povezani z internetom.

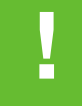

Ne pritiskajte gumba Preveri ime. Pritisnite gumb Več nastavitev.

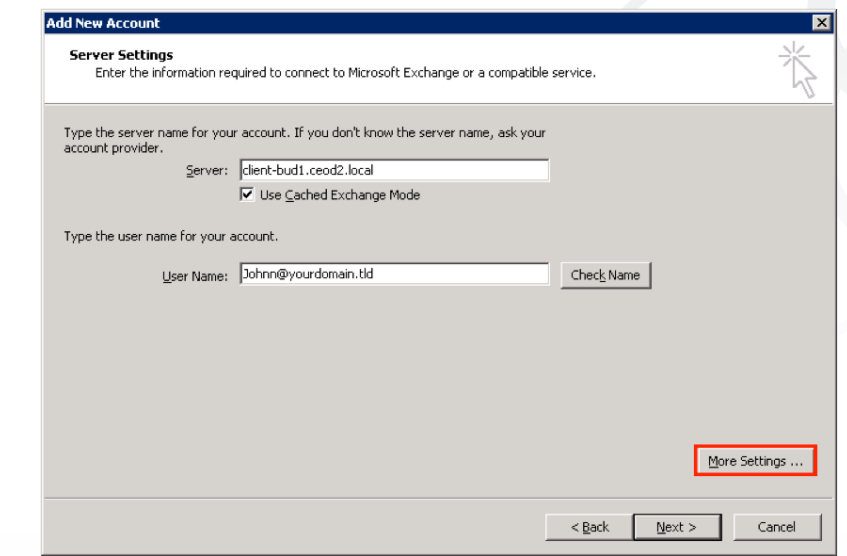

5. V naslednjem oknu pojdite na zavihek Povezava in obkljukajte možnost povezava z Microsoft Exchange z uporabo HTTP na dnu okna.

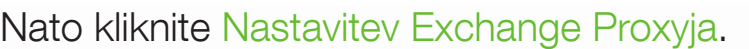

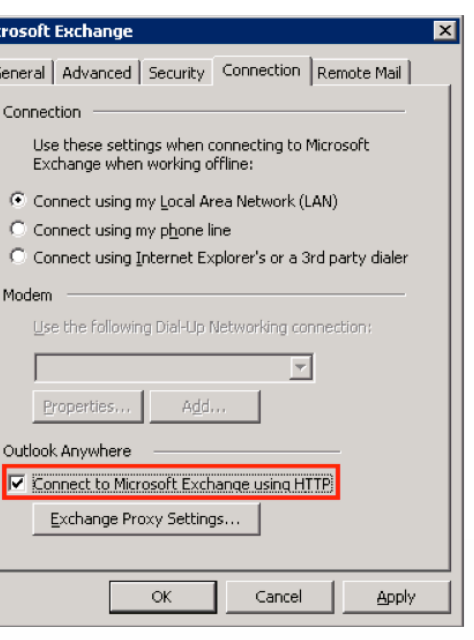

Mio

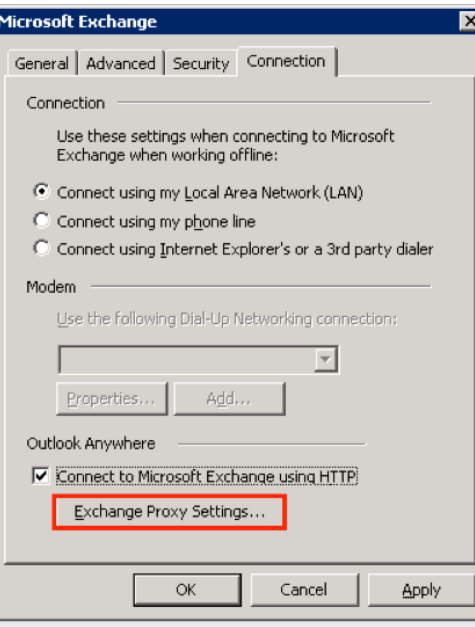

6. V polje pod besedilom Uporabi ta URL za povezavo z mojim proxy strežnikom za Exchange vnesite: mail.ms.simobil.si

Obkljukajte možnost Poveži se samo z SSL.

V polje pod besedilom Poveži se samo z proxy strežniki, ki imajo to ime v svojem certifikatu vtipkajte: msstd:\*.ms.simobil.si

V razdelku preverjanje pristnosti proxy strežnika izberite možnost Osnovno preverjanje pristnosti in potrdite (V redu).

V oknu Microsoft Exchange kliknite V redu.

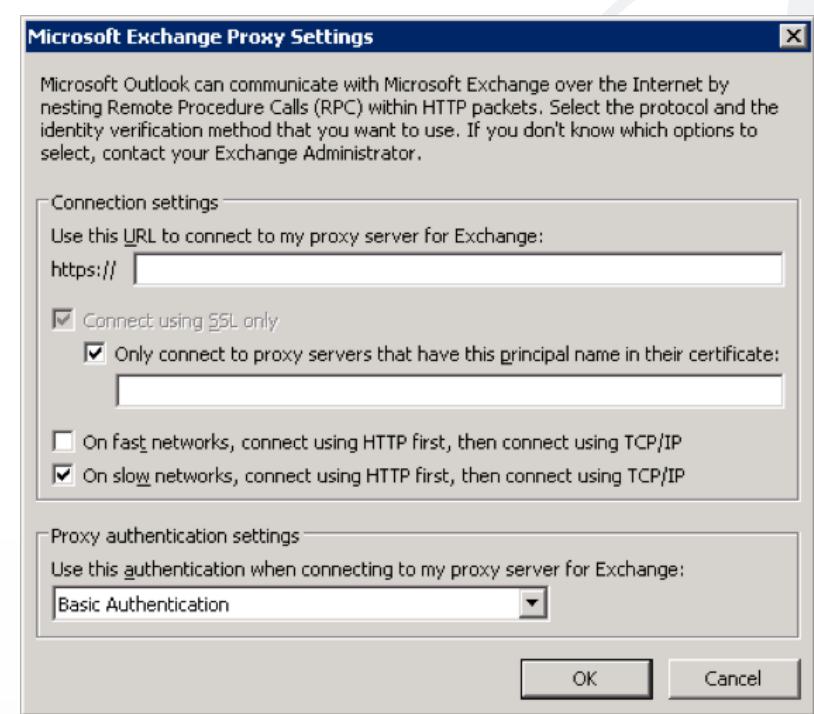

7. Vpišite svoje uporabniško ime (e-poštni naslov) in geslo ter kliknite V redu.

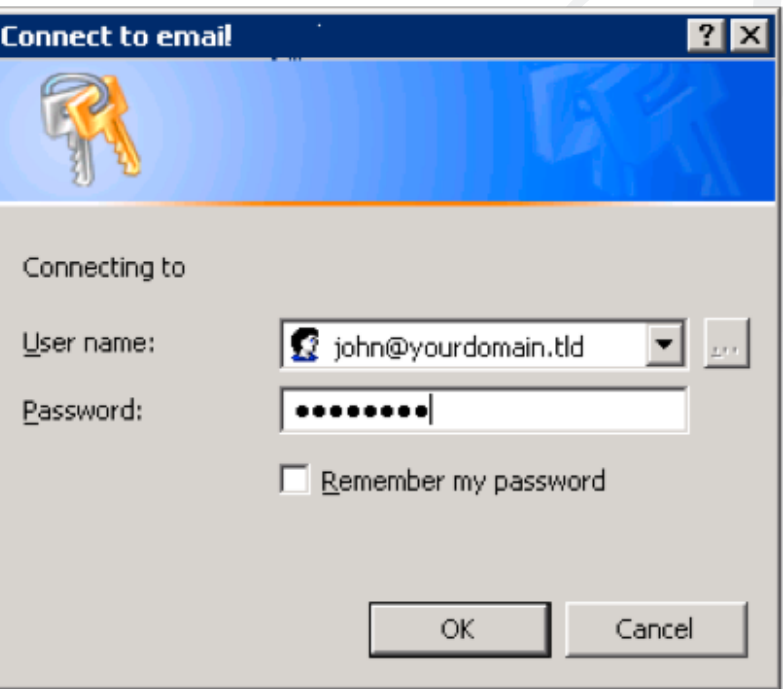

8. Potrdite s klikom na gumb V redu.

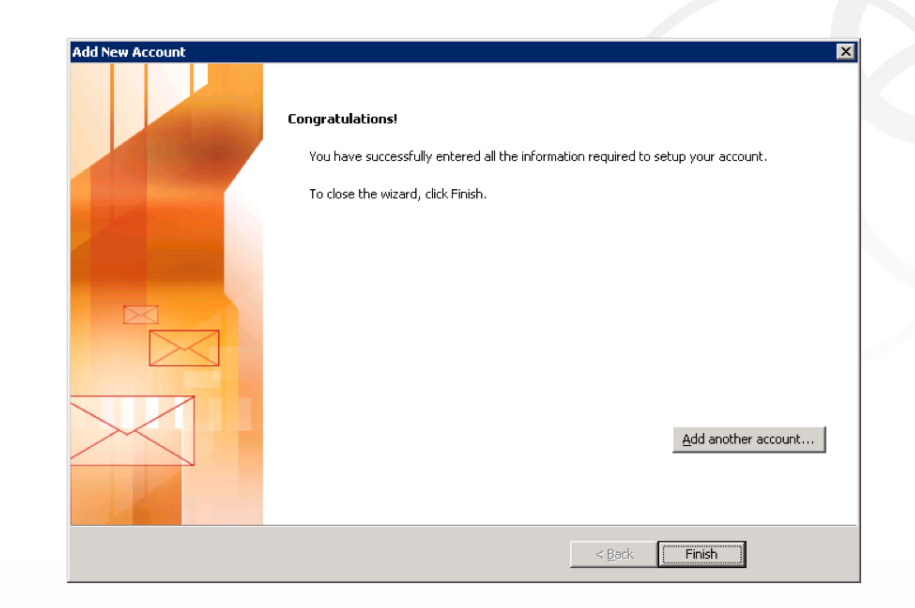

9. Zaženite Outlook 2010 in izberite profil, ki ste ga ravnokar ustvarili. Vpišite svoje uporabniško ime (e-poštni naslov) in geslo.

#### Nastavitve konfiguracije računa POP3 v odjemalcu Outlook 2007

1. Začnite s pritiskom na gumb Start -> Nadzorna plošča -> E-pošta (ikona), nato izberite opcijo Pokaži profile (če uporabljate Windows Vista ali Windows 7, potem izberite opcijo Klasični pogled za lažje iskanje ikone E-pošta). Za ustvarjanje novega profila pritisnite na gumb Dodaj in vpišite ime profila ter nato potrdite s pritiskom na gumb V redu.

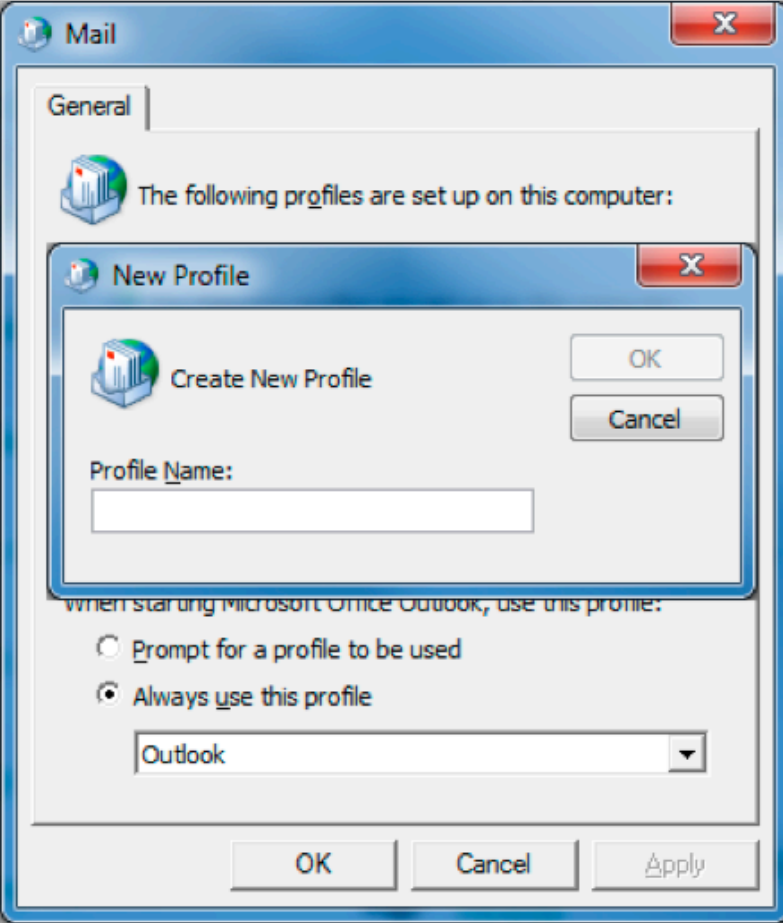

2. Prikazalo se bo pojavno okno z naslovom E-poštni račun. Izberite opcijo Ročna konfiguracija strežniških nastavitev ali dodatnih nastavitev, nato izberite možnost Naprej.

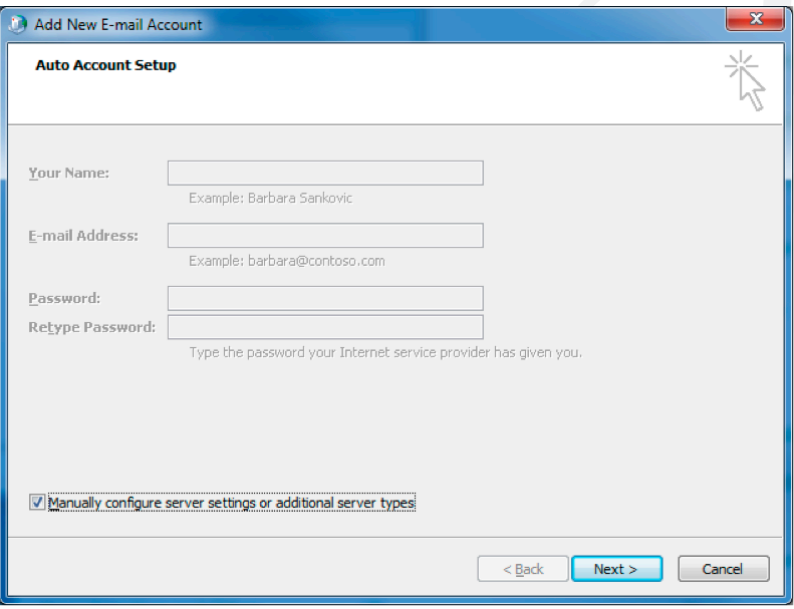

3. Izberite opcijo Internetna e-pošta in potrdite.

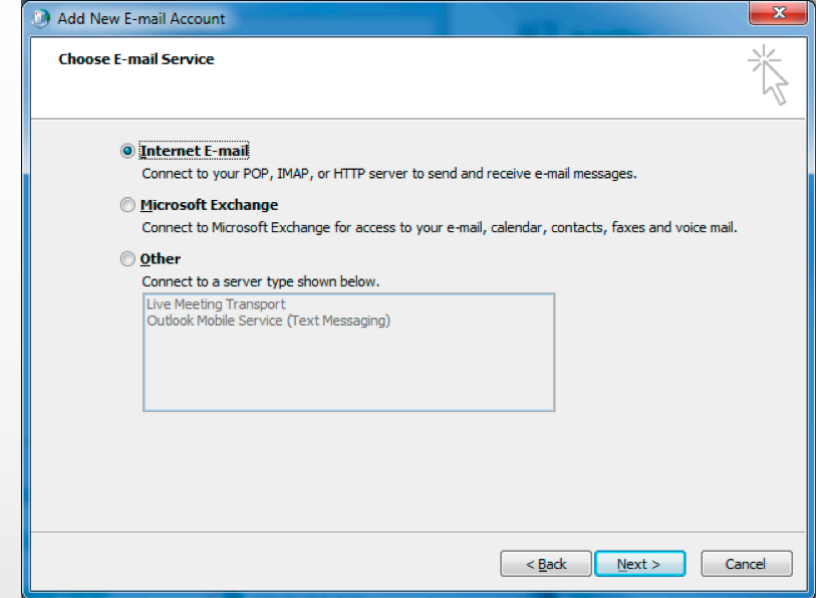

4. Izpolnite polja na sledeč način: V razdelku Informacije o strežniku izberite POP v padajočem polju Tip strežnika. Prihajajoča pošta: mail.ms.simobil.si Odhajajoča pošta (smtp): mail.ms.simobil.si

V razdelku Prijavni podatki izpolnite polja Uporabniško ime: < prijavnoime@vašadomena.si> Geslo: <vašegeslo> Nato kliknite gumb Več nastavitev.

5. Pojdite na zavihek Strežnik odhajajoče pošte in obkljukajte možnost Moj strežnik za odhajajočo pošto zahteva preverjanje pristnosti in izberite možnost Uporabi enake nastavitve kot za strežnik za prihajajočo pošto.

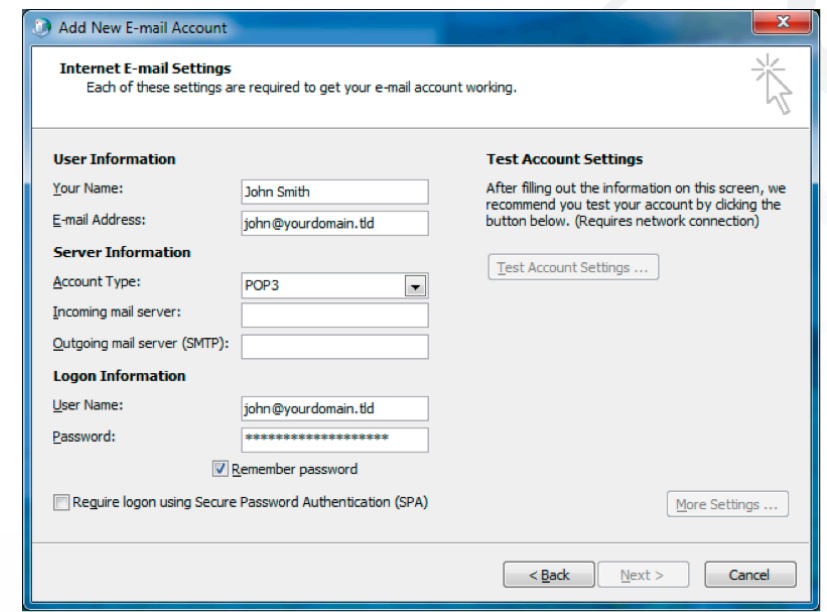

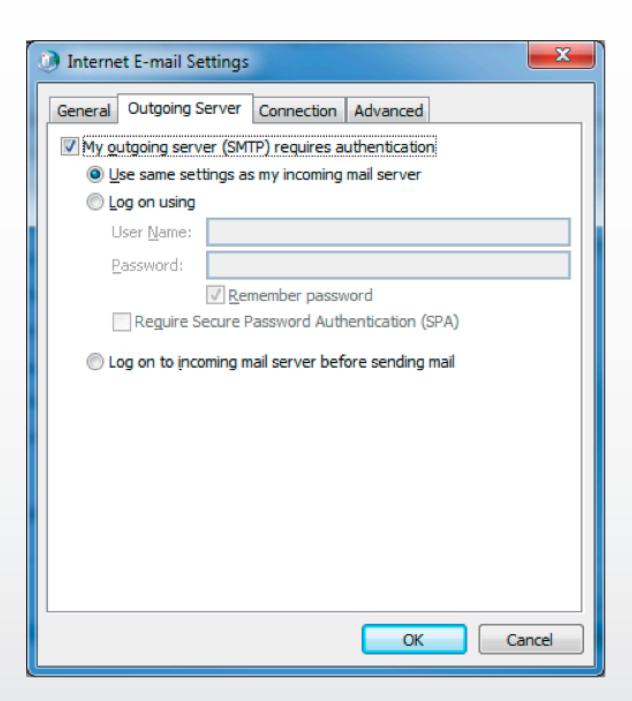

6. V oknu Dodaj nov e-poštni račun potrdite s klikom na gumb Naprej in v oknu Čestitamo kliknite na gumb V redu.

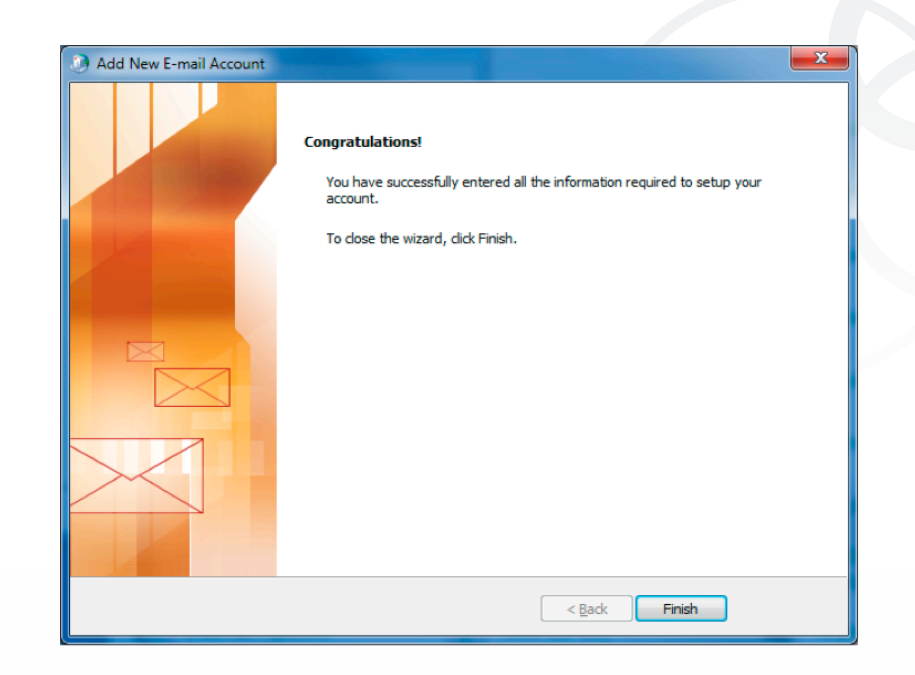

#### Nastavitve konfiguracije računa IMAP4 v odjemalcu Outlook 2007

1. Začnite s pritiskom na gumb Start -> Nadzorna plošča -> E-pošta (ikona), nato izberite opcijo Pokaži profile (če uporabljate Windows Vista ali Windows 7, potem izberite opcijo Klasični pogled za lažje iskanje ikone E-pošta). Za ustvarjanje novega profila pritisnite na gumb Dodaj in vpišite ime profila ter nato potrdite s pritiskom na gumb V redu.

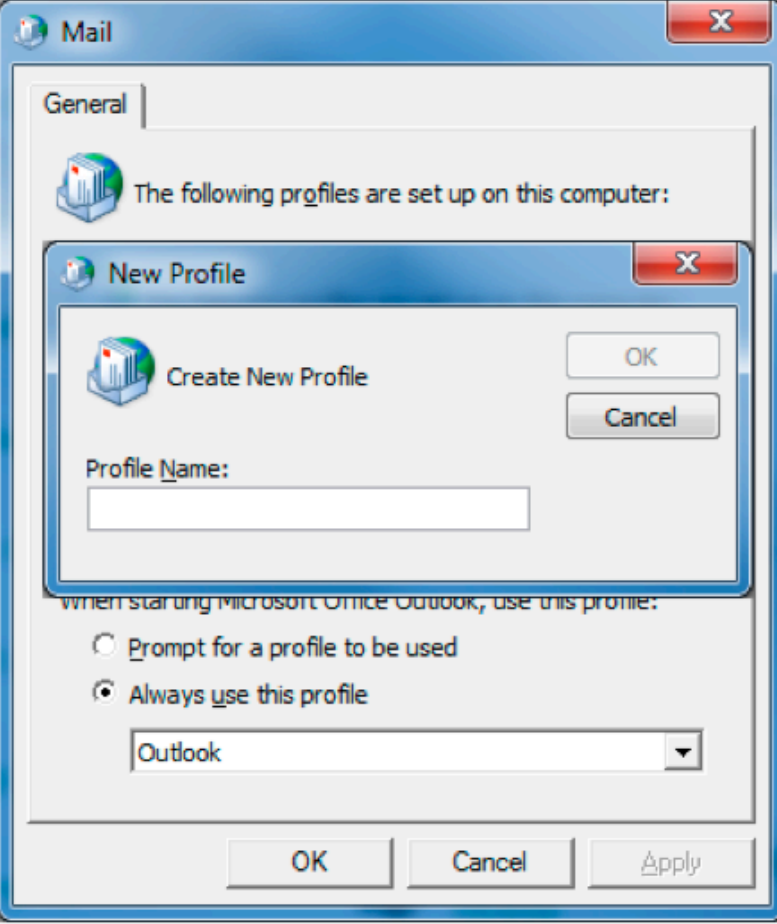

2. Prikazalo se bo pojavno okno E-poštni račun, v katerem izberite opcijo Ročna konfiguracija strežniških nastavitev ali dodatnih nastavitev, nato izberite možnost Naprej.

3. Izberite opcijo Internetna e-pošta in potrdite.

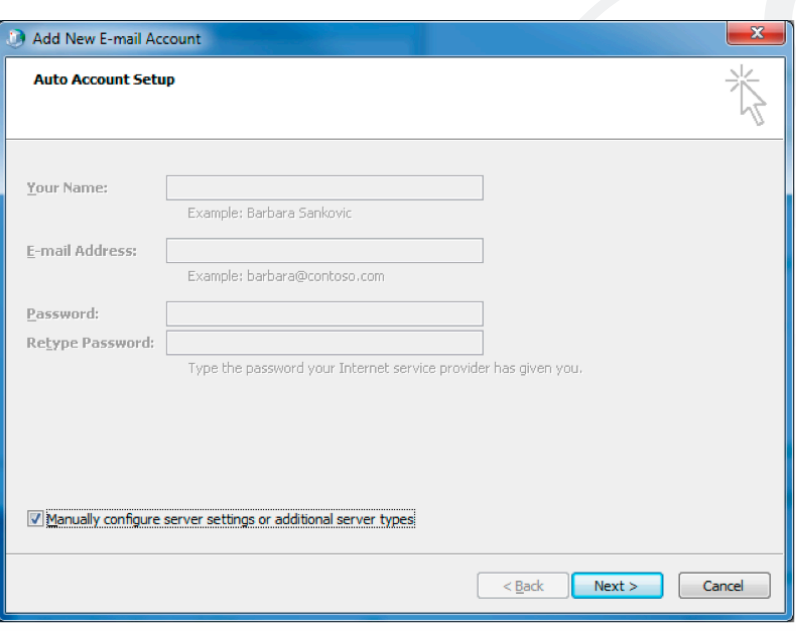

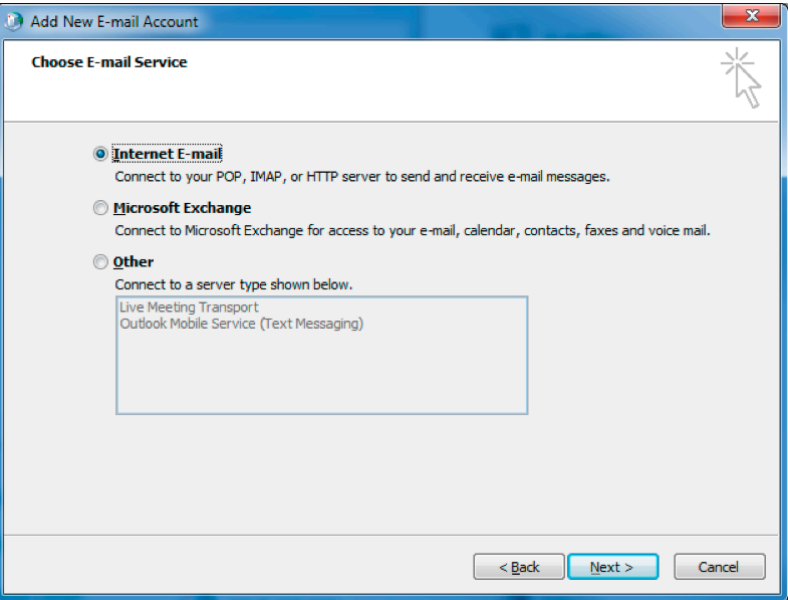

4. Izpolnite polja na sledeč način: V razdelku Informacije o strežniku izberite IMAP v padajočem polju Tip strežnika. Prihajajoča pošta: mail.ms.simobil.si Odhajajoča pošta (smtp): mail.ms.simobil.si

V razdelku Prijavni podatki izpolnite polja Uporabniško ime: <prijavnoime@vašadomena.si> Geslo: <vašegeslo> Nato kliknite gumb Več nastavitev.

5. Pojdite na zavihek Strežnik odhajajoče pošte in obkljukajte možnost Moj strežnik za odhajajočo pošto zahteva preverjanje pristnosti in izberite možnost Uporabi enake nastavitve kot za strežnik za prihajajočo pošto.

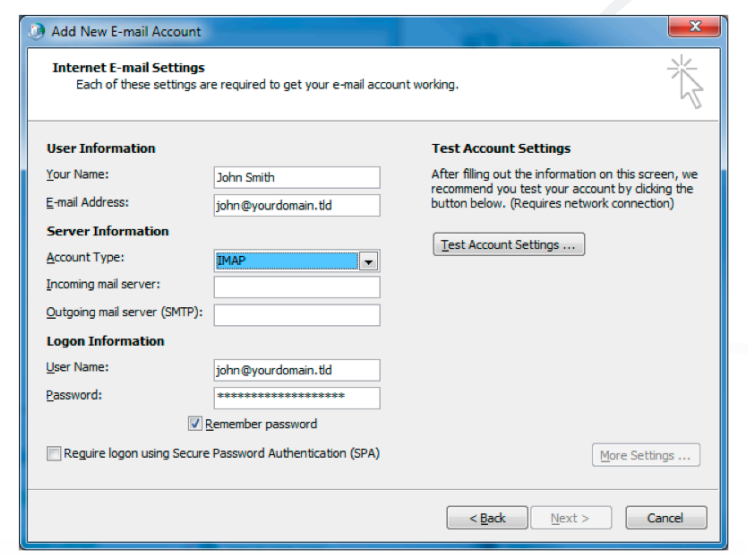

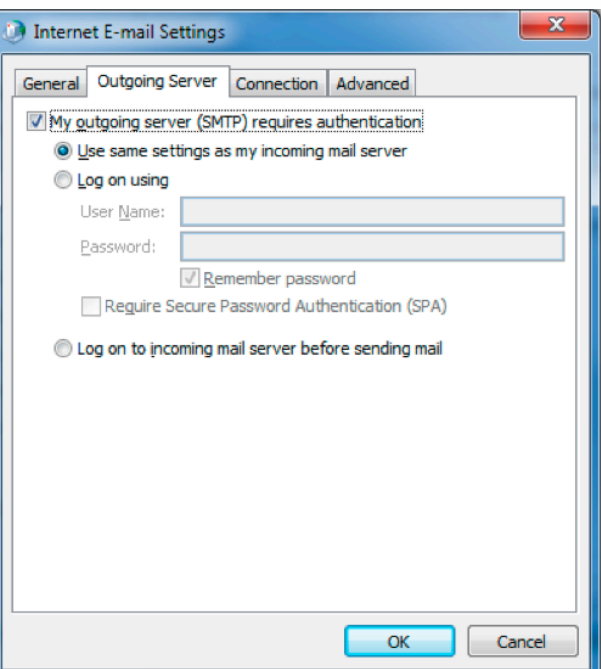

6. V oknu Dodaj nov e-poštni račun potrdite s klikom na gumb Naprej in v oknu Čestitamo kliknite na gumb V redu.

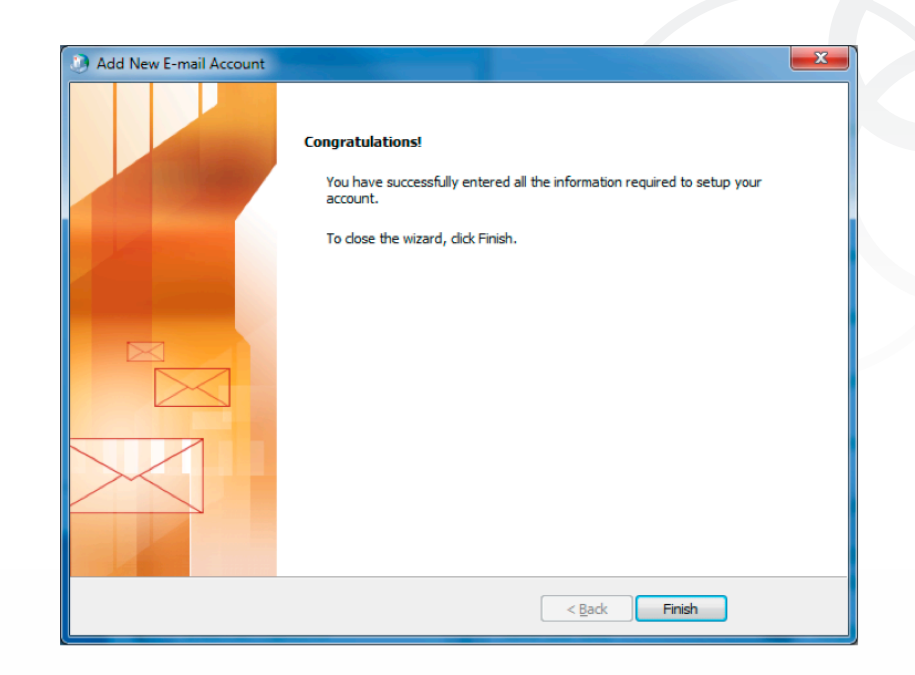

#### Nastavitve konfiguracije računa POP3 v odjemalcu Outlook 2010

1. Začnite s pritiskom na gumb Start -> Nadzorna plošča -> E-pošta (ikona), nato izberite opcijo Pokaži profile (če uporabljate Windows Vista ali Windows 7, potem izberite opcijo Klasični pogled za lažje iskanje ikone E-pošta). Za ustvarjanje novega profila pritisnite na gumb Dodaj in vpišite ime profila ter nato potrdite s pritiskom na gumb V redu.

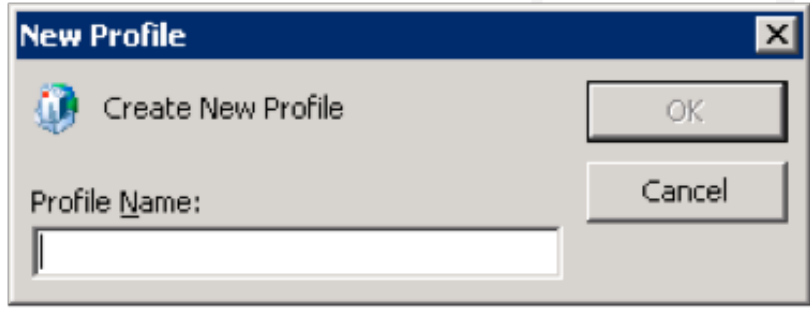

2. Prikazalo se bo pojavno okno E-poštni račun, v katerem izberite opcijo Ročna konfiguracija strežniških nastavitev ali dodatnih nastavitev, nato izberite možnost Naprej.

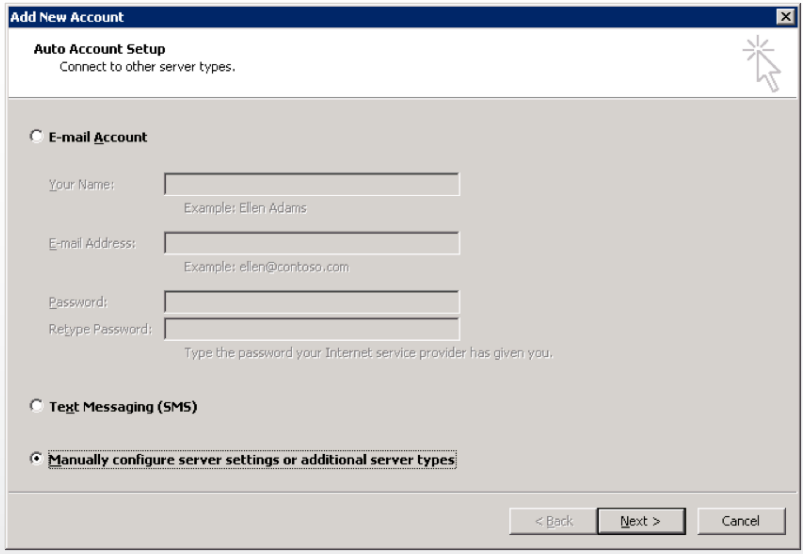

3. Izberite opcijo Internetna e-pošta in potrdite.

4. Izpolnite polja na sledeč način: V razdelku Informacije o strežniku izberite POP v padajočem polju Tip strežnika. Prihajajoča pošta: mail.ms.simobil.si Odhajajoča pošta (smtp): mail.ms.simobil.si

V razdelku Prijavni podatki izpolnite polja Uporabniško ime: < prijavnoime@vašadomena.si> Geslo: <vašegeslo> Nato kliknite gumb Več nastavitev.

31

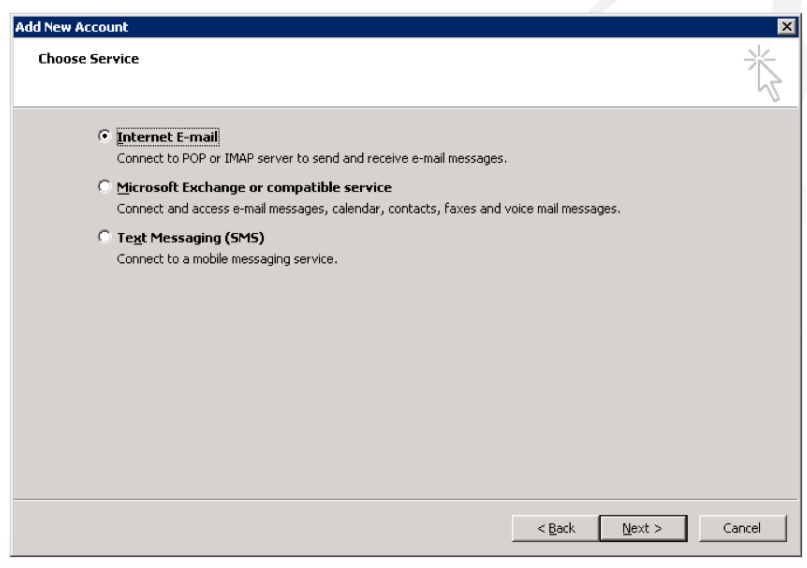

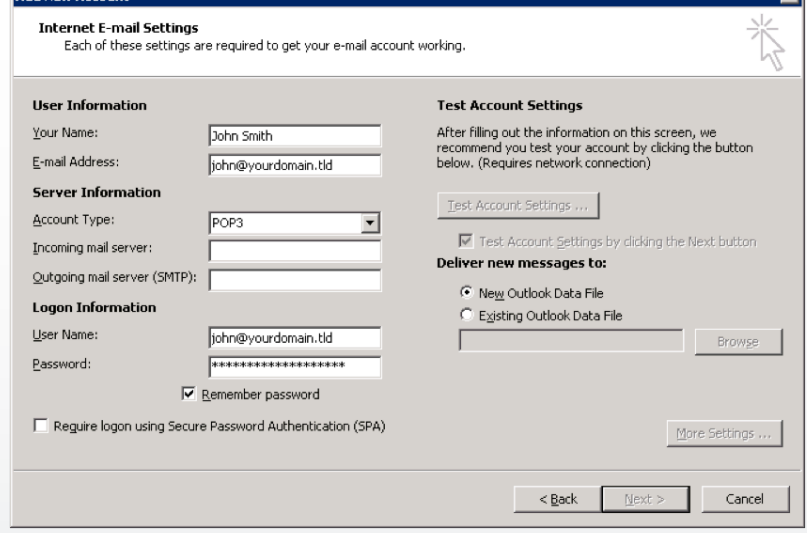

5. Pojdite na zavihek Strežnik odhajajoče pošte in obkljukajte možnost Moj strežnik za odhajajočo pošto zahteva preverjanje pristnosti in izberite možnost Uporabi enake nastavitve kot za strežnik za prihajajočo pošto.

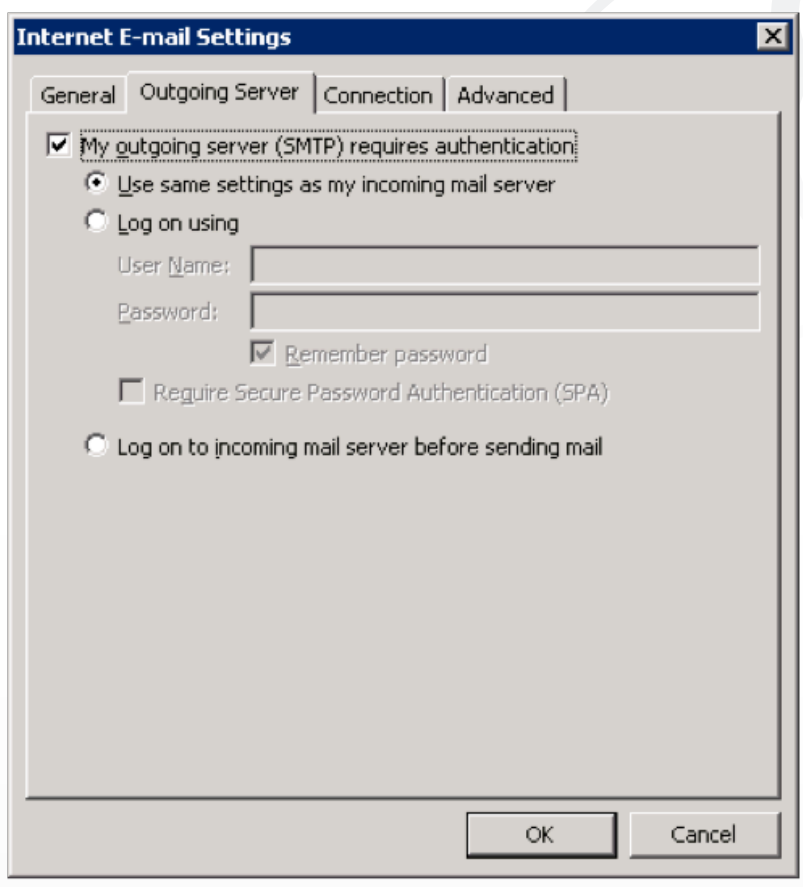

6. V oknu Dodaj nov e-poštni račun potrdite s klikom na gumb Naprej in v oknu Čestitamo kliknite na gumb V redu.

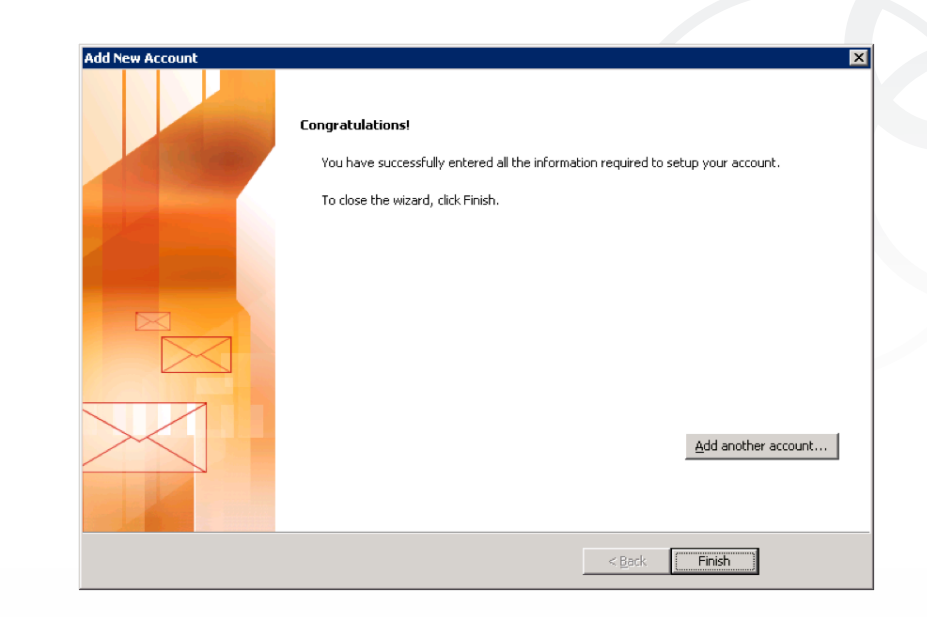

#### Nastavitve konfiguracije računa IMAP4 v odjemalcu Outlook 2010

1. Začnite s pritiskom na gumb Start -> Nadzorna plošča -> E-pošta (ikona), nato izberite opcijo Pokaži profile (če uporabljate Windows Vista ali Windows 7, potem izberite opcijo Klasični pogled za lažje iskanje ikone E-pošta). Za ustvarjanje novega profila pritisnite na gumb Dodaj in vpišite ime profila ter nato potrdite s pritiskom na gumb V redu.

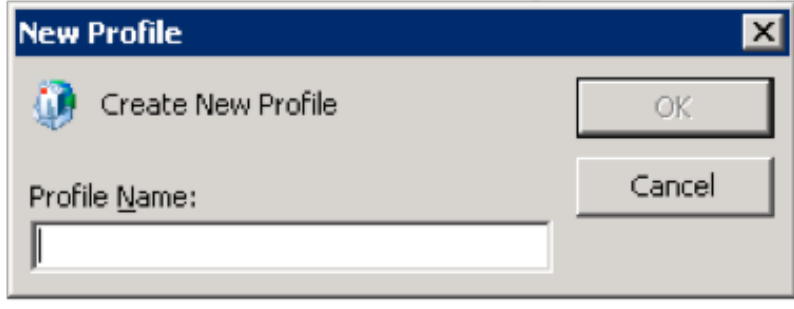

2. Prikazalo se bo pojavno okno E-poštni račun, v katerem izberite opcijo Ročna konfiguracija strežniških nastavitev ali dodatnih nastavitev, nato izberite možnost Naprej.

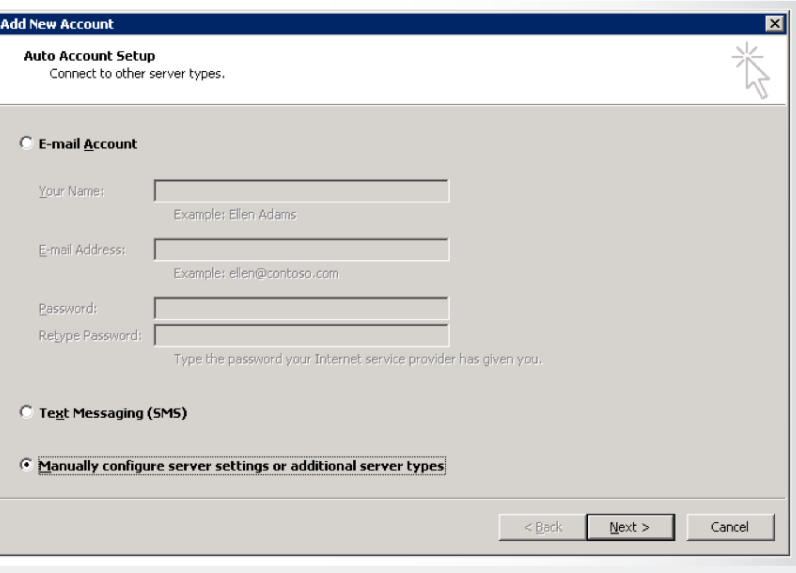

3. Izberite opcijo Internetna e-pošta in potrdite.

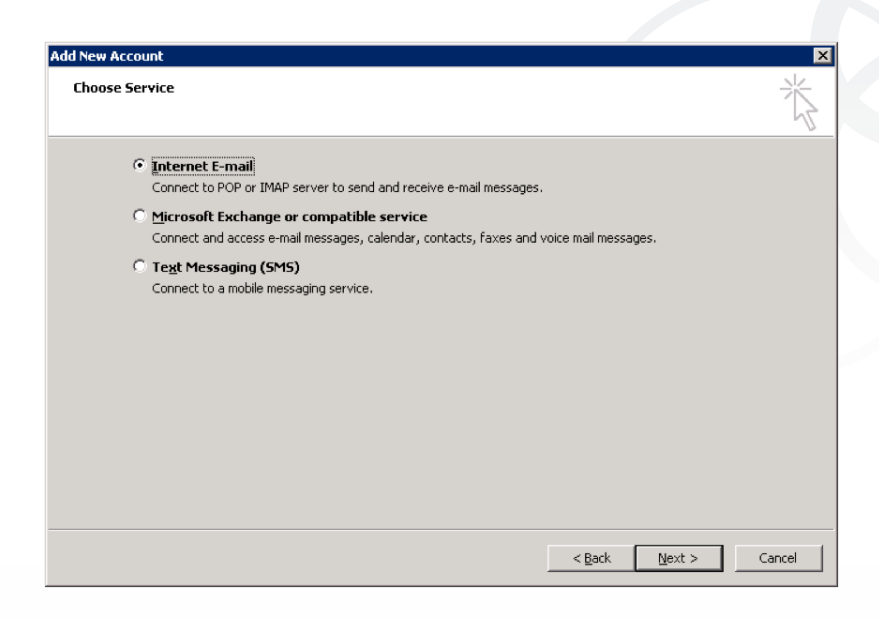

4. Izpolnite polja na sledeč način: V razdelku Informacije o strežniku izberite IMAP v padajočem polju Tip strežnika. Prihajajoča pošta: mail.ms.simobil.si Odhajajoča pošta (smtp): mail.ms.simobil.si

V razdelku Prijavni podatki izpolnite polja Uporabniško ime: < prijavnoime@vašadomena.si> Geslo: <vašegeslo> Nato kliknite gumb Več nastavitev.

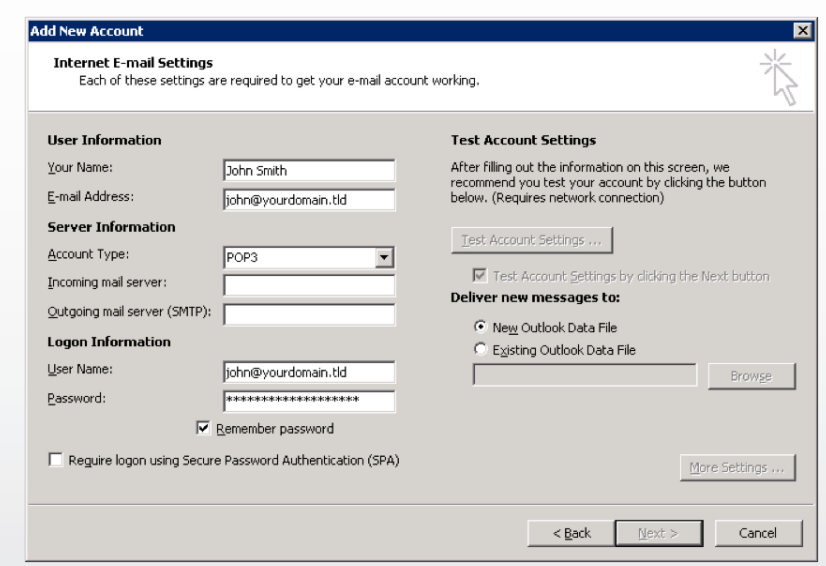

5. Pojdite na zavihek Strežnik odhajajoče pošte in obkljukajte možnost Moj strežnik za odhajajočo pošto zahteva preverjanje pristnosti in izberite možnost Uporabi enake nastavitve kot za strežnik za prihajajočo pošto.

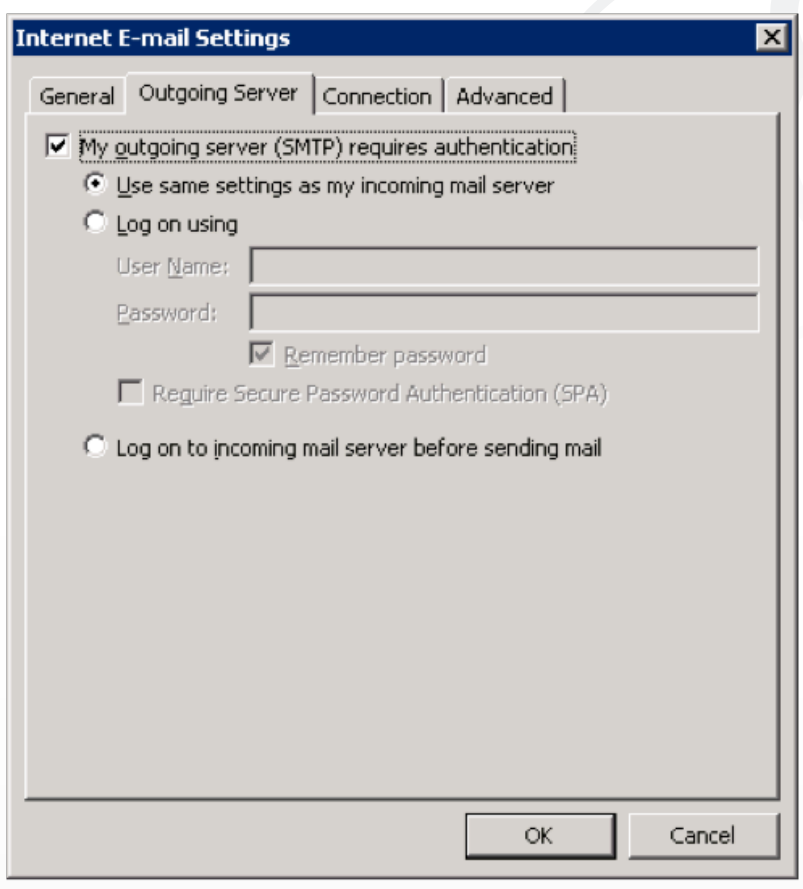

6. V oknu Dodaj nov e-poštni račun potrdite s klikom na gumb Naprej in v oknu Čestitamo kliknite na gumb V redu.

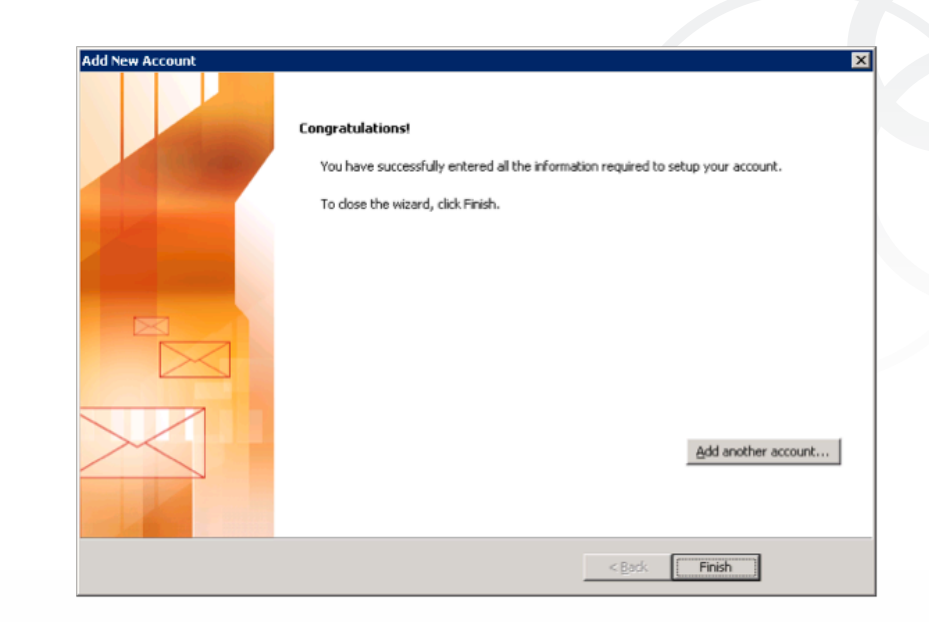

#### Outlook Web Access (OWA)

Outlook Web Access je spletna aplikacija, ki omogoča dostop do podatkov na strežniku Exchange s pomočjo spletnega brskalnika. Izgled aplikacije v veliki meri posnema izgled odjemalca Outlook.

Uporabniki lahko z OWA in z internetno povezavo dostopajo do svojih e-poštnih predalov od kjerkoli. Pri tem na njihovem računalniku ne rabi biti nameščem odjemalc Outlook.

Aplikacija OWA je dostopna na naslovu https://mail.ms.simobil.si/owa, kjer se uporabniki prijavijo z uporabniškim imenom in geslom.

Navodila za spremembo uporabniškega gesla za uporabnike storitev Microsoft

Za uporabo spletnih aplikacij v okviru storitev Microsoft priporočamo uporabo spletnega brskalnika Internet Explorer 9 ali Internet Explorer 8. Uporabniška gesla morajo biti dolga najmanj 7 znakov, vključevati morajo vsaj eno številko (0–9) in vsaj eno veliko tiskano črko!

1) V spletnem brskalniku odprite stran na naslovu https://mail.ms.microsoft.si.

2) V okvirju za vpis podatkov, potrebnih za prijavo, označite I want to change my password after logging on, vpišite uporabniško ime in trenutno veljavno geslo ter izberite Log On.

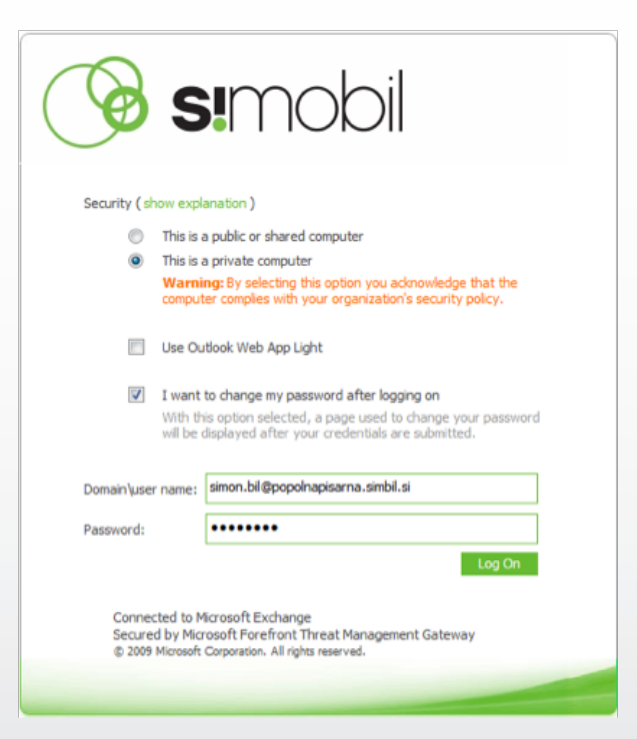

3) Po uspešni prijavi bo spletna aplikacija pokazala obrazec za vpis novega gesla, v katerega vpišete trenutno geslo in dvakrat novo geslo.

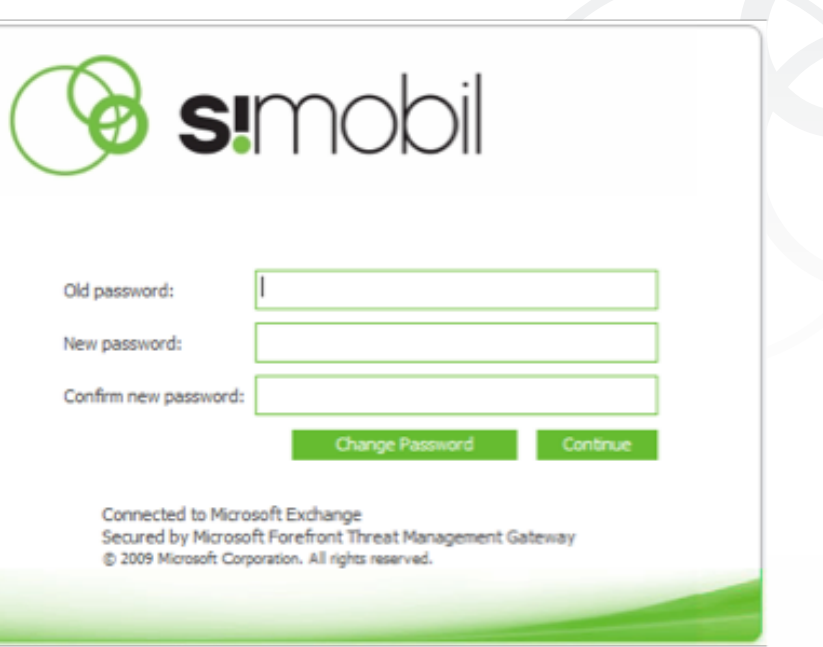

Navodila za ustvarjanje skupnega koledarja za uporabnike sistema Microsoft Exchange.

Cilj: Uporabnik želi oblikovati nov koledar in ga dati v skupno rabo sodelavcem na tak način, da lahko slednji v koledarju dodajajo, urejajo in brišejo dogodke.

- S svojim uporabniškim imenom in geslom se prijavite v aplikacijo Outlook Web Access na naslovu https://mail.ms.simobil.si.
- V aplikaciji izberite pogled Koledar (Calendar).

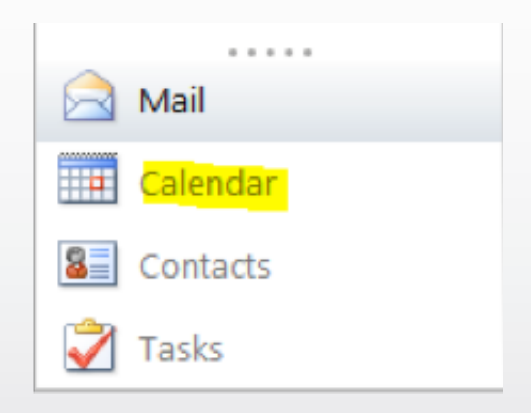

Z miško izberite Moji koledarji (My Calendars) in pritisnite desni gumb. V meniju izberite Ustvari nov koledar (Create new calendar) in ga poimenujte.

- $\circledast$  simobil Calendar > Nov koledar September 2011 New - Delete Go to Today **For Line** 龖 Share -<September 2011 · > SMTWTFS  $\epsilon$ 20 tuesday 28 29 30 31 01 02 03 04 05 06 07 08 09 10 08 00 11 12 13 14 15 16 17 20 21 22 23 24 18 19 09 00 25 26 27 28 29 30 01 02 03 04 05 06 07 08  $100$ My Calendare **Rename Group**  $\Box$   $\overline{\mathbf{H}}$  Ca  $\boxed{2}$   $\boxed{3}$  No **Remove Group** New Group Move Up in List Move Down in List Create New Calendar.. Add Calendar..
- Na seznamu koledarjev z miško izberite nov koledar, pritisnite desni gumb in v meniju izberite možnost Skupna raba (Share) in med možnostmi izberite Daj koledar v skupno rabo (Share this calendar).

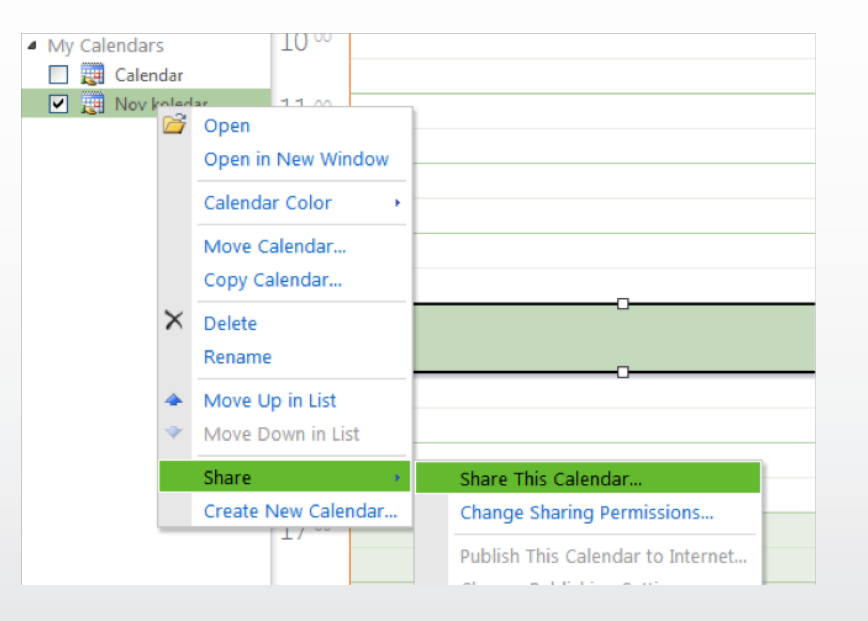

• V okno, ki se odpre, vpišite seznam uporabnikov, s katerimi želite deliti koledar in pravice, ki jih imajo na koledarju. Ko končate z vnosom podatkov, pošljite (Send) povabilo izbranim uporabnikom.

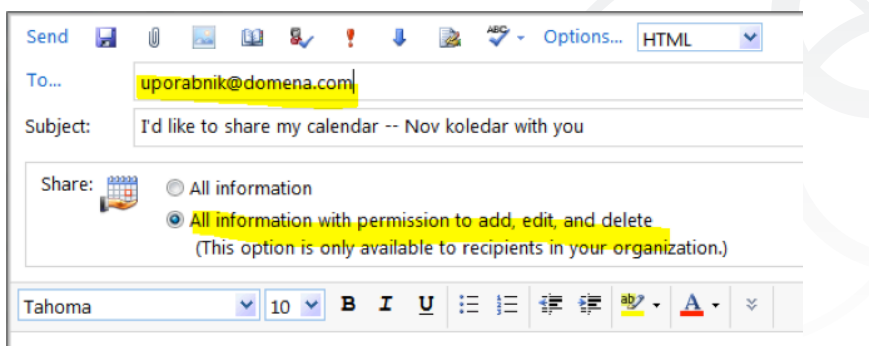

# Navodila za prijavo z odjemalcem Lync

1. Vpišite naslov (ta je enak uporabniškemu imenu oziroma e-poštnemu naslovu).

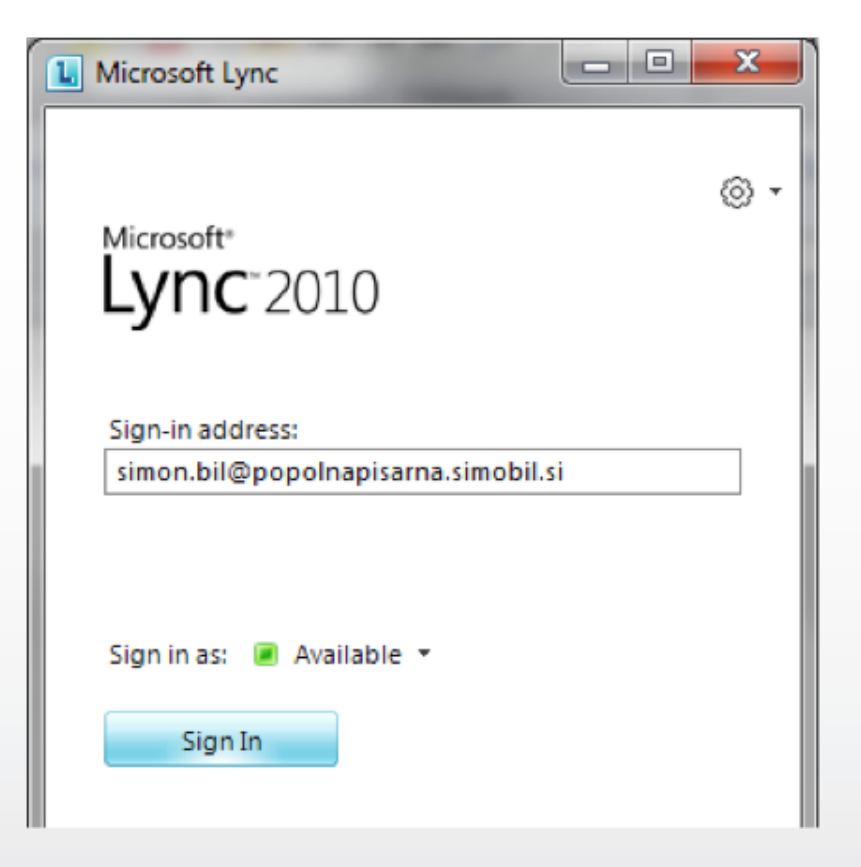

2. Potrditev verodostojnosti strežnika; označite Always trust this server in izberite Connect.

 $\overline{\mathbf{x}}$ Lync - Sign In Lync is attempting to connect to: lync.ms.simobil.si  $\vee$  Certificate Details: mail.ceondemand.com Lync cannot verify that the server is trusted for your sign-in address. Connect anyway? Always trust this server, do not show me this again Should I trust this site? Try Another Server Connect

3. Vpišite uporabniško ime in geslo.

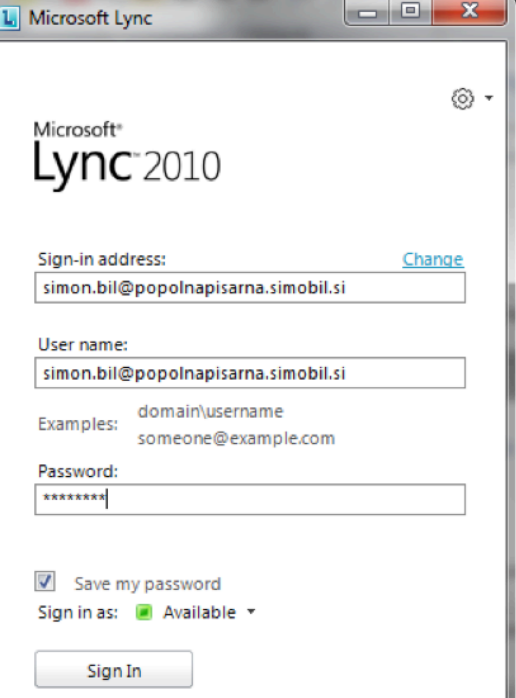

4. Po uspešni prijavi se prikaže okno za upravljanje komunikacije.

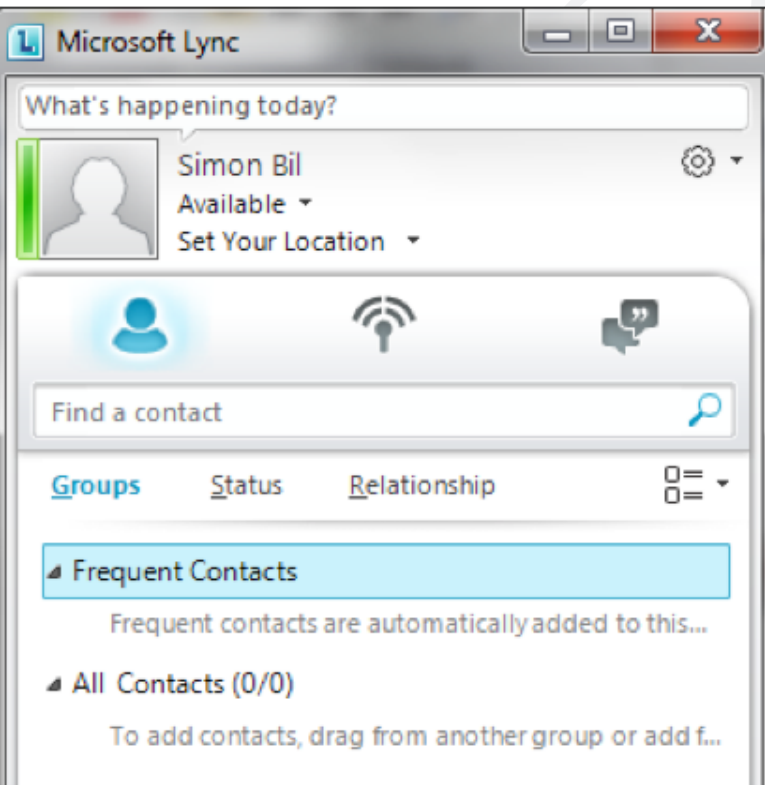